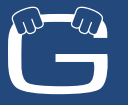

## Driver's Guide to Data Transfer at Roadside Inspection

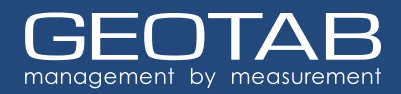

**This document must be kept in the Commercial Motor Vehicle (CMV) at all times, and made available**<br>during a reader do procedure in accordance to 5205, 22 (b). The Drive and cupperts the telematics tra during a roadside inspection in accordance to §395.22 (h). The Drive app supports the telematics transfer, which electronically transfers data to an authorized safety officer on demand via wireless Web Services and Email (Option 1). For more details, see 49 CFR Part 395, Appendix A to Subpart B - Electronic Logging Devices (Section 4.9.1.).

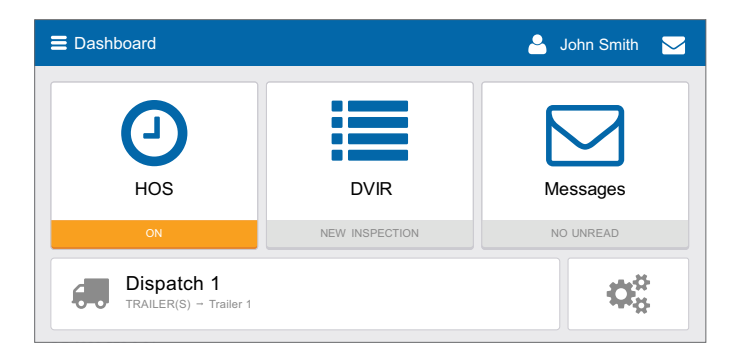

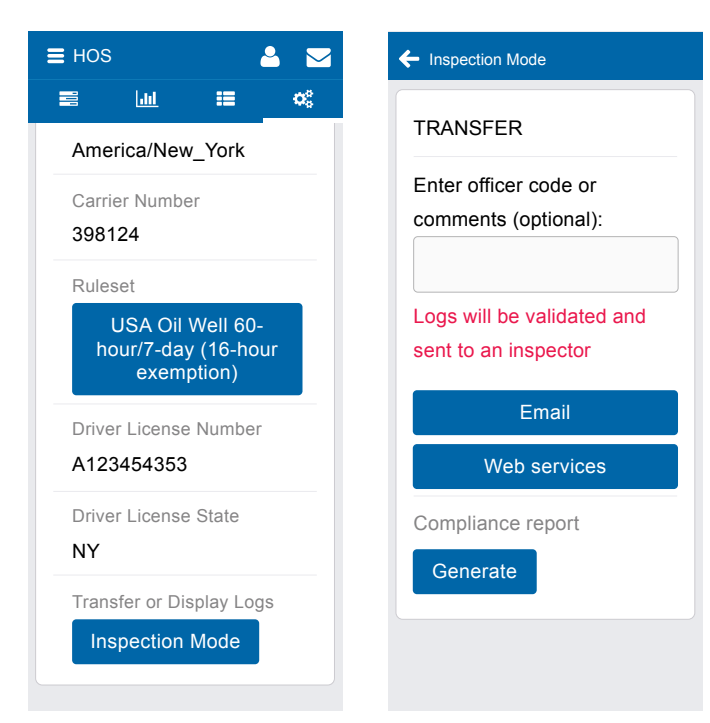

## Roadside Inspections

In the event of a roadside inspection:

- 1. From the Dashboard, select **HOS > Options**, and under **Transfer or Display Logs**, select **Inspection Mode**.
- 2. Do one of the following:
	- a. Enter the code provided by the Officer in the **Comments** field, and select **Email** or **Web Services** to transfer the report.

**Note:** In the event that both transfer options fail, follow the steps below to display the report on your mobile device.

- b. Select **Generate** to display the report on your mobile device. Use the arrow buttons to move between days. Scroll through each report to display all information for that day.
- 3. To exit **Inspection Mode**, select the back arrow at top left corner of the screen.